## **به نام خدا**

**راهنماي ثبت نام در سامانه اپراتور ملي سالمت مسئول فني مراكز درمان اختالالت مصرف مواد )SUD)**

برای احراز هویت و ورو د به سامانه، از دو روش می توان اقدام نمود.

**روش اول: پنجره واحد بهداشت و درمان** 

در این روش الزم است در مرورگر خود، آدرس **ir.gov.behdasht.my** را وارد نموده تا شما را به صفحه مربوط به پنجره ملی خدمات دولت هوشمند هدایت نماید.

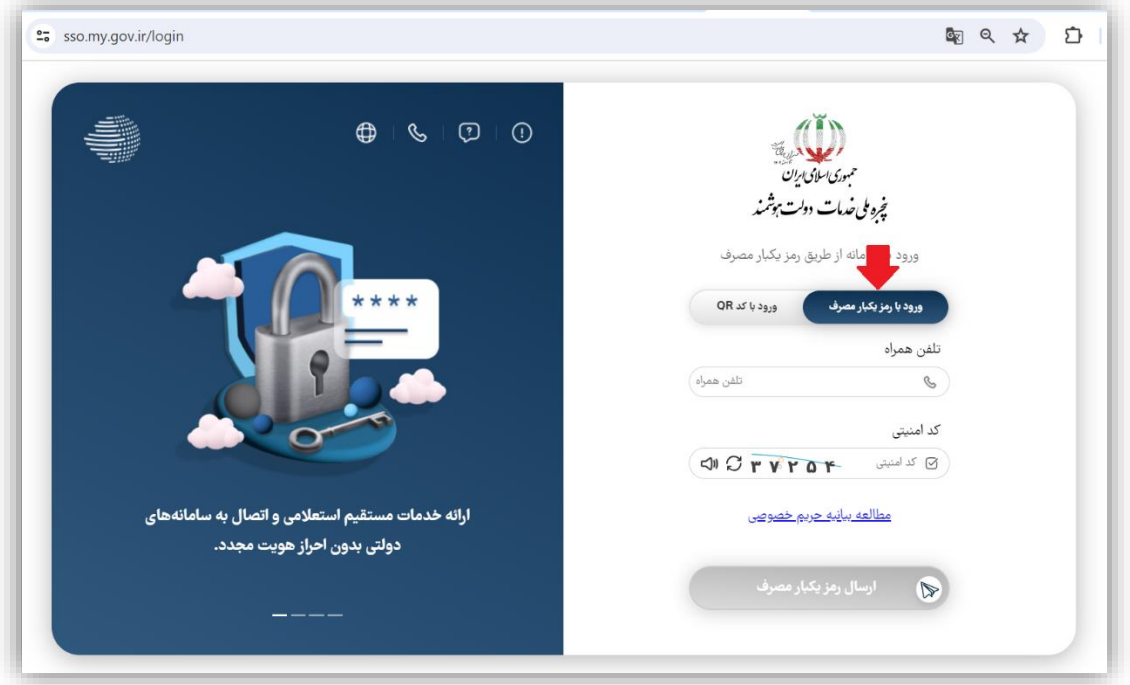

Page **1** of **11**

در این صفحه از بخش ورود با رمز یکبار مصرف، ابتدا شماره تلفن همراه خود را در کادر مربوطه وارد نموده و پس از درج کد امنیتی روی دکمه **ارسال رمز یکبار مصرف** کلیک کرده و منتظر دریافت کد مربوطه روی گوشی تلفن همراهتان باشید. پس از وارد کردن آن، وارد صفحه اصلی برنامه شوید.

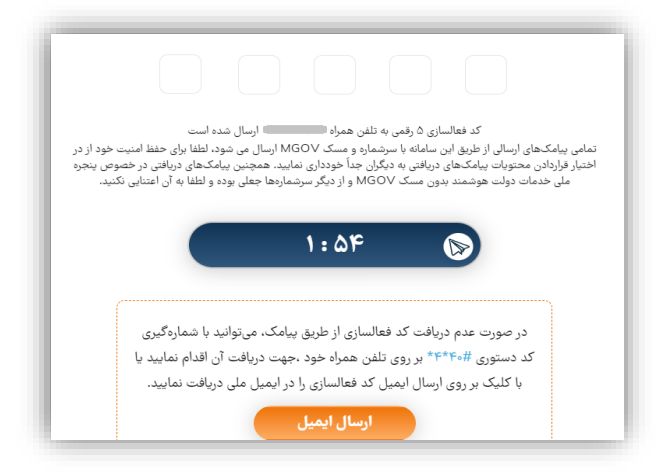

کافی است در این صفحه روی گزینه » **بهداشت و درمان «** کلیک کرده تا پنجره واحد مربوط به **اپراتور ملی** 

**سالمت** نمایش داده شود. با کلیک روی آن به سمت سامانه اپراتور ملی هدایت می شو ید.

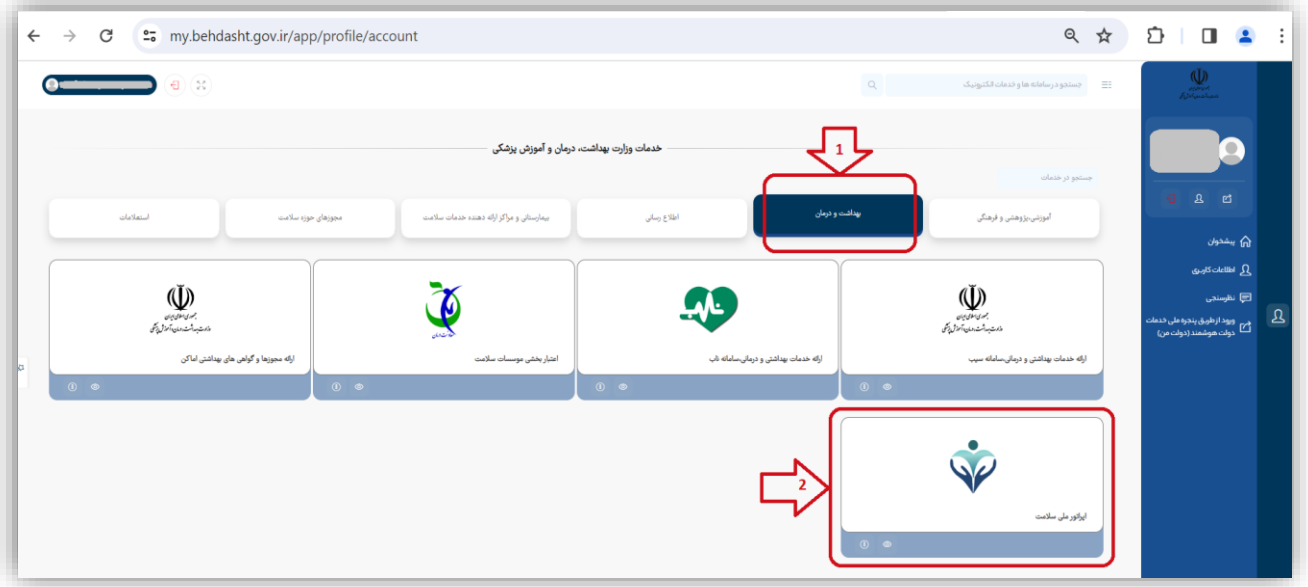

Page **2** of **11**

**روش د وم: لینک مستقیم** 

برای این کار کافیست در مرورگر خود، آدرس **ir.gov.salamat.op** را وارد نموده و پس از ظاهر شدن صفحه اپراتور ملی سالمت، کد ملی ده رقمی خود را وارد و پس از کلیک بر روی دکمه » **ادامه** « منتظر ارسال پیامک به شمارهای که به نام خودتان ثبت شده است باشید. (دقت نمایید سیمکارت باید به نام خودتان و در دسترس باشد)

پس از درج کد ارسال شده به دستگاه تلفنتان، در کادر شماره ۲، شما به صفحه اصلی سامانه هدایت خواهید شد.

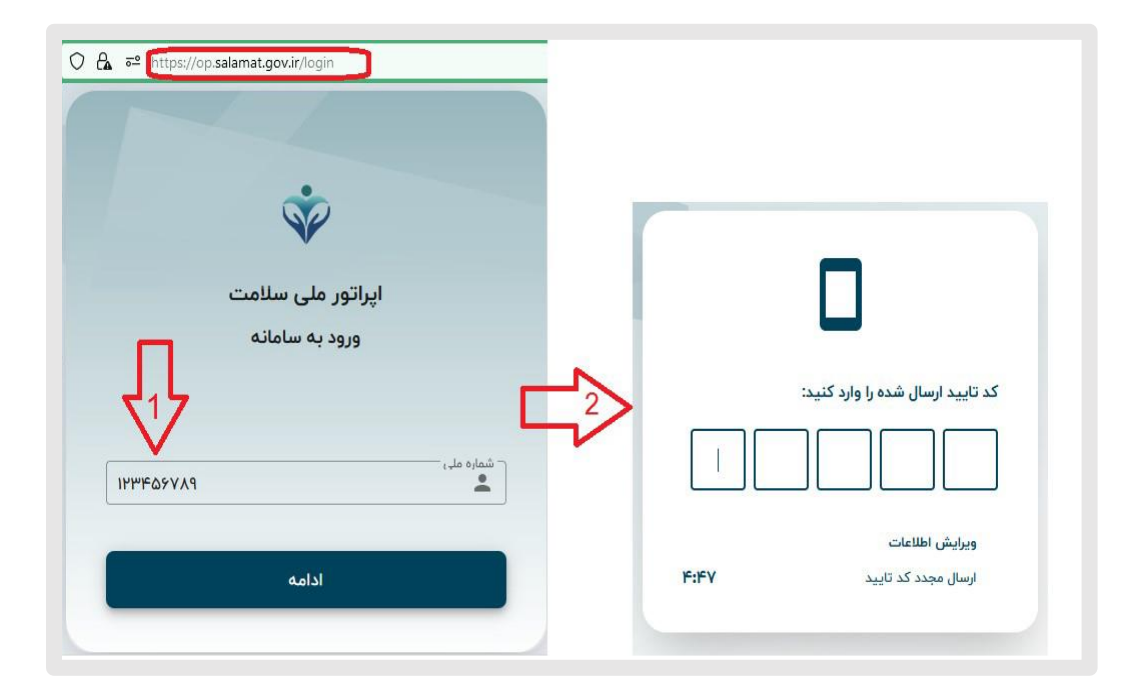

پس از ورود به صفحه پروفایل، با توجه به دسترسی و فعالیتهای مرتبط شما، نقش هایی تعریف شده است که از بین آن ها گزینه » **مسئول فنی مراكز درمان اختالالت مصرف مواد )SUD** »**)**را انتخاب نمایید .

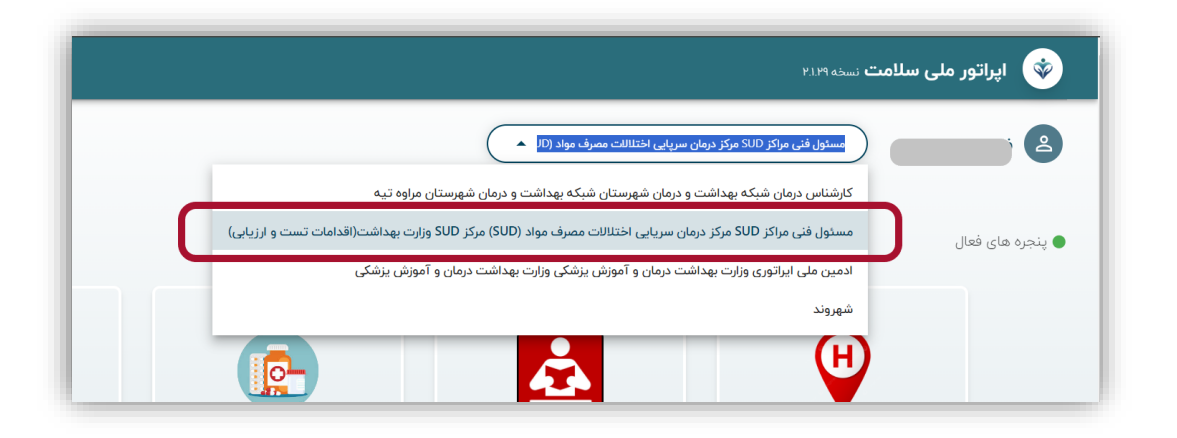

پس از انتخاب نقش، متناسب با آن، گزینه های زیر فعال ظاهر می شود. جهت خدمت بیماران مبتال به اختالالت مصرف مواد، گزینه SUD را انتخاب نمایید.

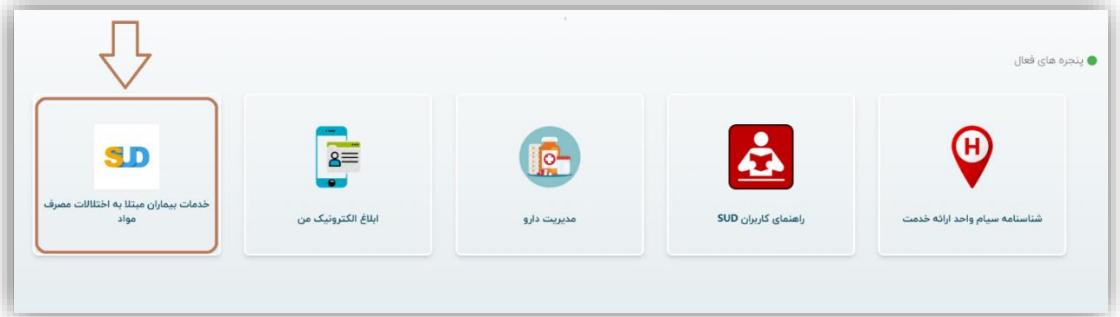

پس از انتخاب گزینه SUD، لیست سامانههایی که فعالیت خود را در این درگاه پیادهسازی کرده اند، نمایان می گردد. با توجه به فاکتورهایی از جمله کاربری راحتتر یا ظاهر سامانه، بنا به دلخواهتان، روی سامانه مورد نظر کلیک نمایید. (به عنوان نمونه سامانه ۴۰۳۰ را مورد بررسی قرار می دهیم)

Page **4** of **11**

الزم به ذکر است ممکن است سامانههای دیگری نیز به این درگاه پیوسته و سرویسدهی داشته باشند اما نکته مهم این است که فعالیت این سامانهها از نظر خدمترسانی هیچ تفاوتی نداشته و اطالعات و سوابق بین آنها مشترك است. این سامانه ها تنها ابزاری هستند جهت تبادل اطالعاتی که در سرورهای ستاد وزارت بهداشت، ذخیره سازی و فراخوانی می گردند. به عنوان مثال شما میتوانید رجیستر کردن بیمار را در یک سامانه و ویزیت و نسخه نویسی را در سامانه ای دیگر انجام دهید.

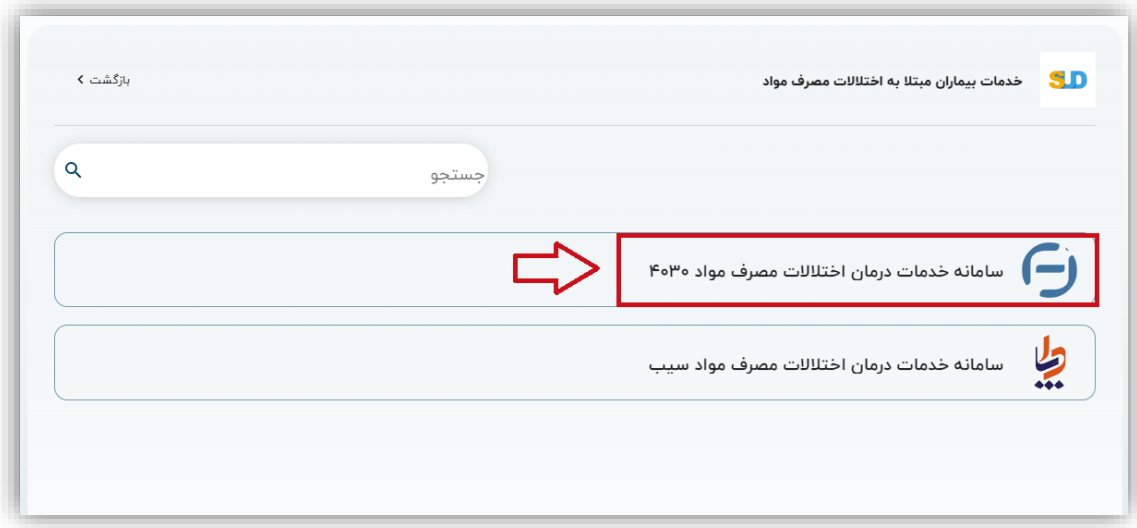

جهت شروع و ادامه ویزیت متقاضی، ذکر چند نکته در این فرم ضروری است:

فرد متقاضی یا جدید است و یا در این مرکز دارای سابقه خدماتی است.

از آنجایی که متقاضی باید **فقط در یک مركز** تحت پوشش قرار بگیرد، لذا قبل از هر اقدامی، باید در » **لیست** ا**فراد تحت پوشش** » مورد بررسی قرار بگیرد.

در صورت اطمینان از اینکه مراجعهکننده **جزو متقاضیان سابق نبوده** و تابه حال به این مرکز مراجعه ننموده است )در مرکز دیگری هم نبوده( گزینه **» ثبت خدمتگیرنده جدید «** را انتخاب نمایید. همچنین در همین فرم، شما می توانید از طریق دکمه **» لیست نسخههاي ثبت شده «** سابقه نسخه هایی که

در این مرکز از کاربری شما به ثبت رسیده است را مشاهده نمایید.

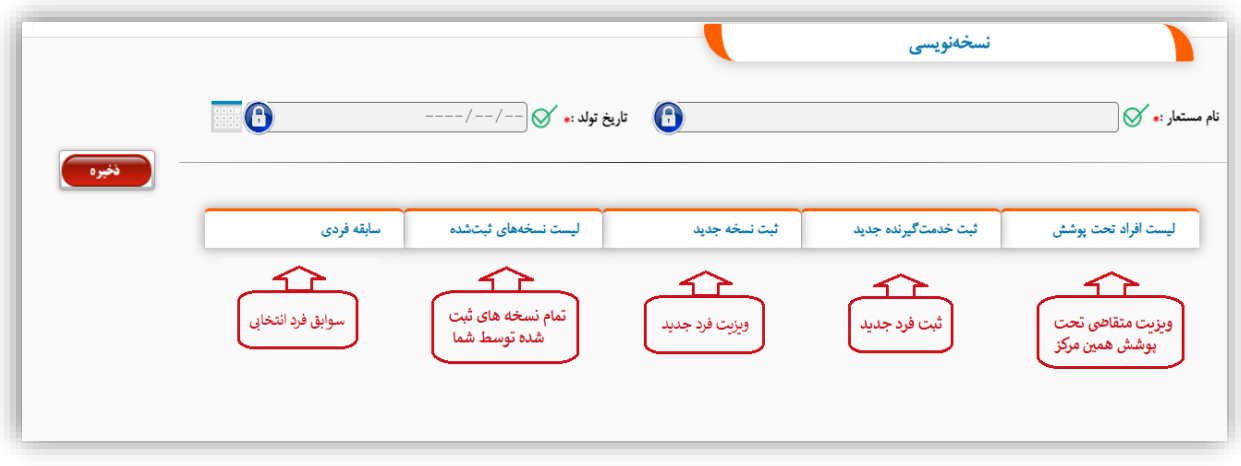

پس از انتخاب گزینه » **لیست افراد تحت پوشش** «، می توانید با استفاده از کلیدواژه های » **نام، نام خانوادگی ، نام مستعار و یا كد مل ی** « فرد را جستجو نمایید . شایان ذکر است به لحاظ حفظ محرمانگی و کرامت انسانی، هنگام ثبتنام اولیه، نام مستعار دلخواه ایشان، برای آن ها ثبت می گردد که در این بخش نیز قابل جستجو بوده و پس از واکشی اطالعات، بجای نام و نام خانوادگی اصلی فرد، نام مستعار وی در پنجره نمایش داده می شود.

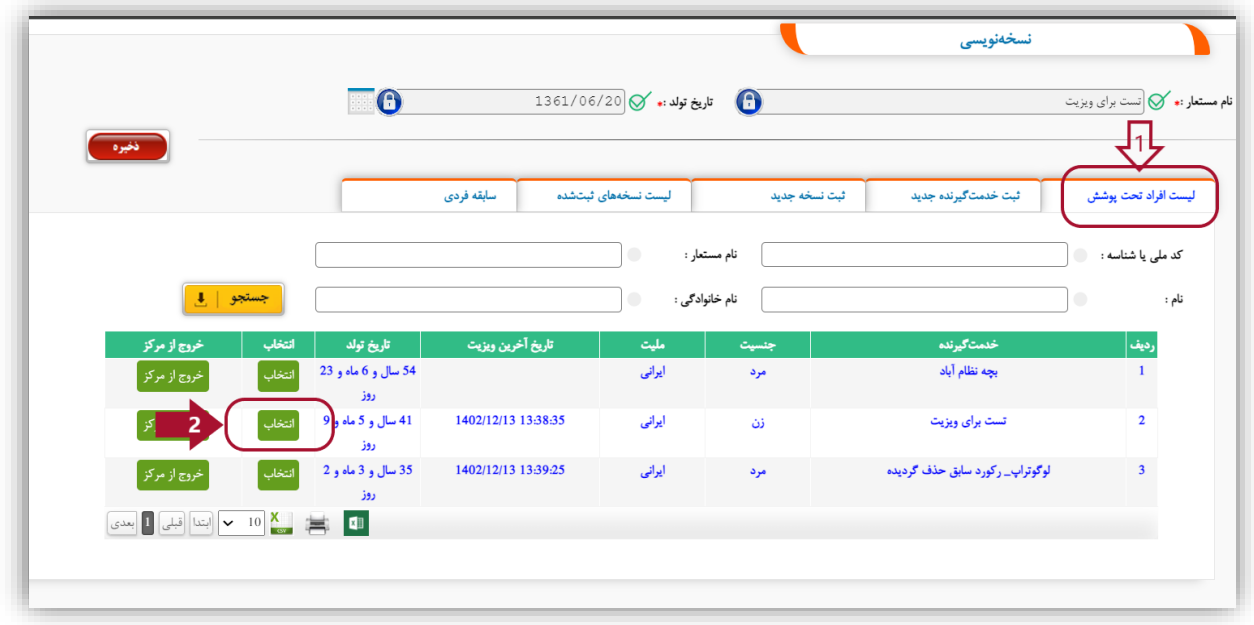

Page **6** of **11**

چنانچه پس از جستجو، مشهود شد که مراجعه کننده در لیست وجود نداشته و متقاضی جدید است، روی گزینه » **ثبت خدمتگیرنده جدید** « کلیک نمایید و درصورتی که طبق نتایج جستجو، فرد قبالا ویزیت شده و مجدد نیاز به نسخه دیگری دارد، رکورد فرد مربوطه را پیدا کرده و در مقابل آن دکمه انتخاب را کلیک نمایید پس از نمایش نام مستعار فرد در باالی صفحه، » **ثبت نسخه جدید** « را کلیک نمایید .

چنانچه **ثبت خدمتگیرنده جدید** را انتخاب نمودید، کادری به صورت زیر باز می شود تا اطالعات دقیق مراجعه کننده (اعم از نام مستعار دلخواه فرد) را وارد نمایید. با کلیک بر روی دکمه جستجو، صحت اطلاعات از سرویس ثبتاحوال بررسی شده و چنانچه اطلاعات درست باشد به شماره همراه متقاضی- که حتماً باید به نام خود شخص باشد - پیامک کد تأییدی ارسال می گردد که پس از اخذ، در کادر مربوط به **كد پیامکی** درج نمایید. در صورت درست بودن اطالعات نمایش داده شده با مشخصات متقاضی، د کمه ذخیره را کلیک نمایید.

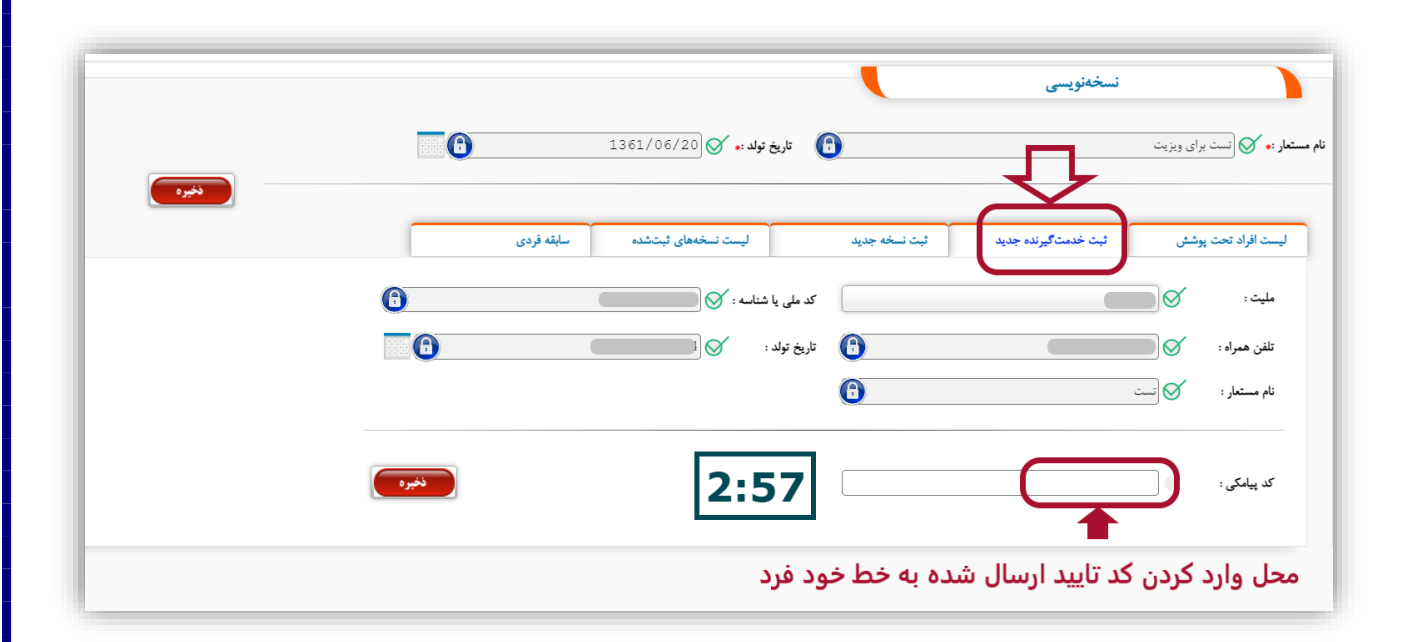

پس از انجام مرحله فوق، فرد مورد نظر به لیست افراد تحت پوشش اضافه خواهد گردید.

جهت ثبت نسخه جدید، مجددا الزم است روی گزینه » **لیست افراد تحت پوشش** « کلیک نمایید و فرد مورد

نظر را انتخاب نموده و سپس روی گزینه » **ثبت نسخه جدید** « کلیک نمایید:

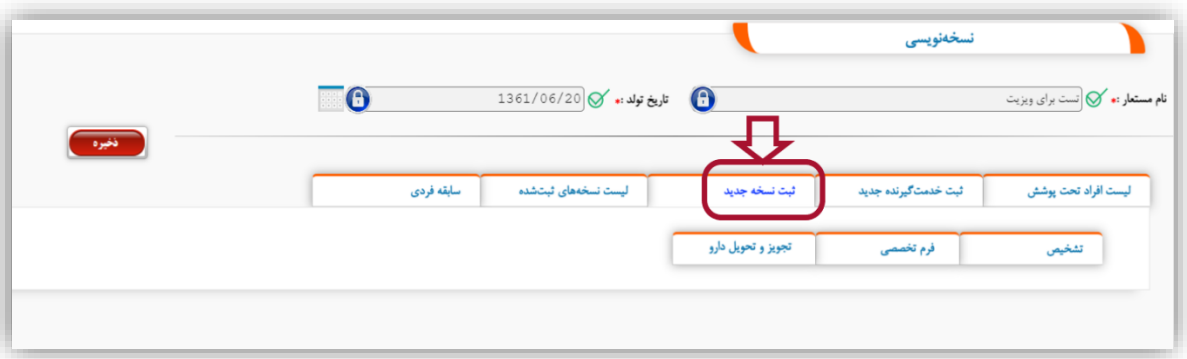

جهت تکمیل اطالعات پس از تأیید، سه سربرگ قابل مشاهده است. در این بخش ابتدا الزم است روی سربرگ تشخیص کلیک نموده و تشخیص مورد نظر انتخاب گردد. در این صورت فرم تخصصی مربوطه در سربرگ دوم قابل مشاهده خواهد بود. در اینجا گزینه » **اختالالت مصرف مواد** « انتخاب شده است.

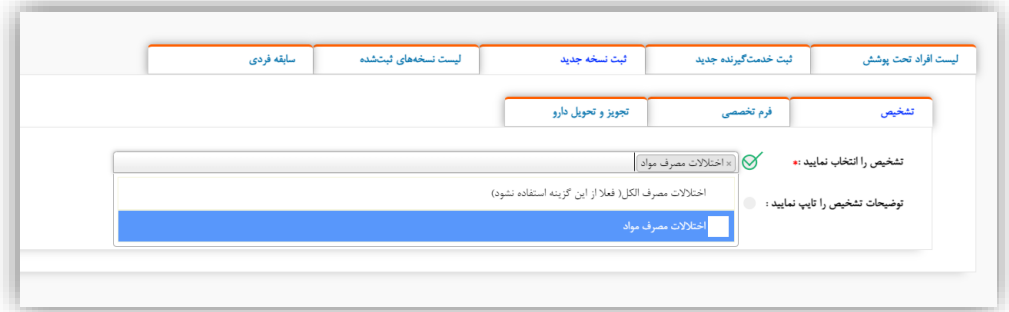

سپس، در سربرگ فرم تخصصی، » **فرم پایه اختالالت مصرف مواد** « را انتخاب نموده و محتویات آن را مطابق

با اطالعات متقاضی به دقت وارد نمایید.

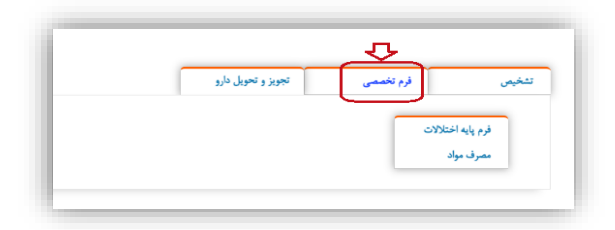

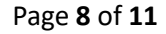

فرم پایه، شامل چندین بخش است که باید تکمیل گردد. ازآنجاییکه تمامی موارد با نظر کارشناسی مسئولین ایجاد شده است، کلیه آیتم های ستارهدار باید پر شود در غیر اینصورت برنامه اجازه ثبت اطالعات را به شما نمیدهد.

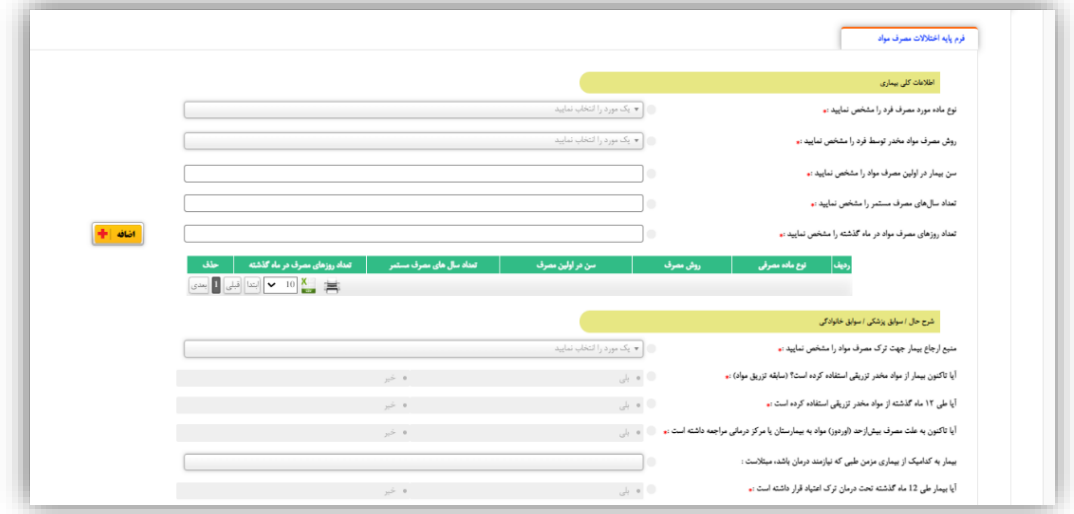

پس از ثبت فرم باال )فرم اطالعات پایه بیمار( در صورت نیاز به سربرگ » **تجویز و تحویل دارو** « وارد شده و به ترتیب زیر، فیلدها را تکمیل نموده و به ازای اضافه نمودن هر رکورد دارو، د کمه اضافه را کلیک نمایید. توجه کنید که تکمیل گزینه های ستاره دار برای اضافه شدن به جدول ضروری است.

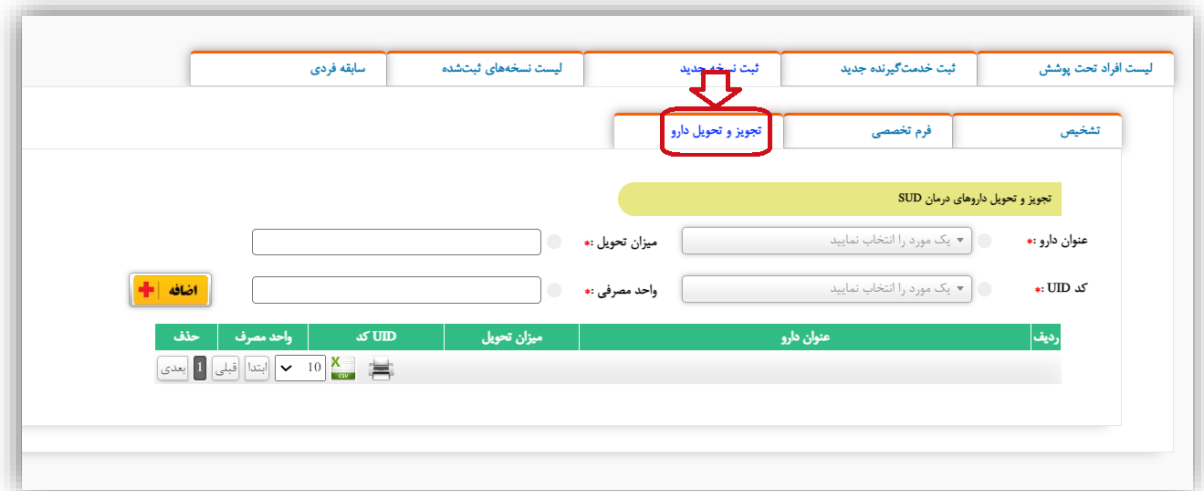

Page **9** of **11**

دقت کنید که به ازای هر دارو یک کد UID وجود دارد که با انتخاب عنوان دارو، در کادر پایین پدیدار میشود و چنانچه دارویی موجود نباشد، کد موردنظر فراخوانده نمیشود و امکان انتخاب آن وجود نخواهد داشت.

در پایان، با کلیک بر روی دکمه ذخیره در بالای صفحه، نسخهنویسی برای متقاضی به اتمام می رسد.

همانطور که قبال هم ذکر شد، به منظور مشاهده تمام نسخه هایی که تاکنون توسط این کاربر ثبت شده است )کاربری که با آن در سیستم الگین هستید(، الزم است روی گزینه » **لیست نسخههاي ثبت شده** « کلیک کنید تا تمام مواردی که تاکنون ثبت نموده اید، قابل نمایش باشد . برای مشاهده نسخه مربوط به هر ردیف کافیست روی دکمه انتخاب مربوط به آن کلیک نمایید:

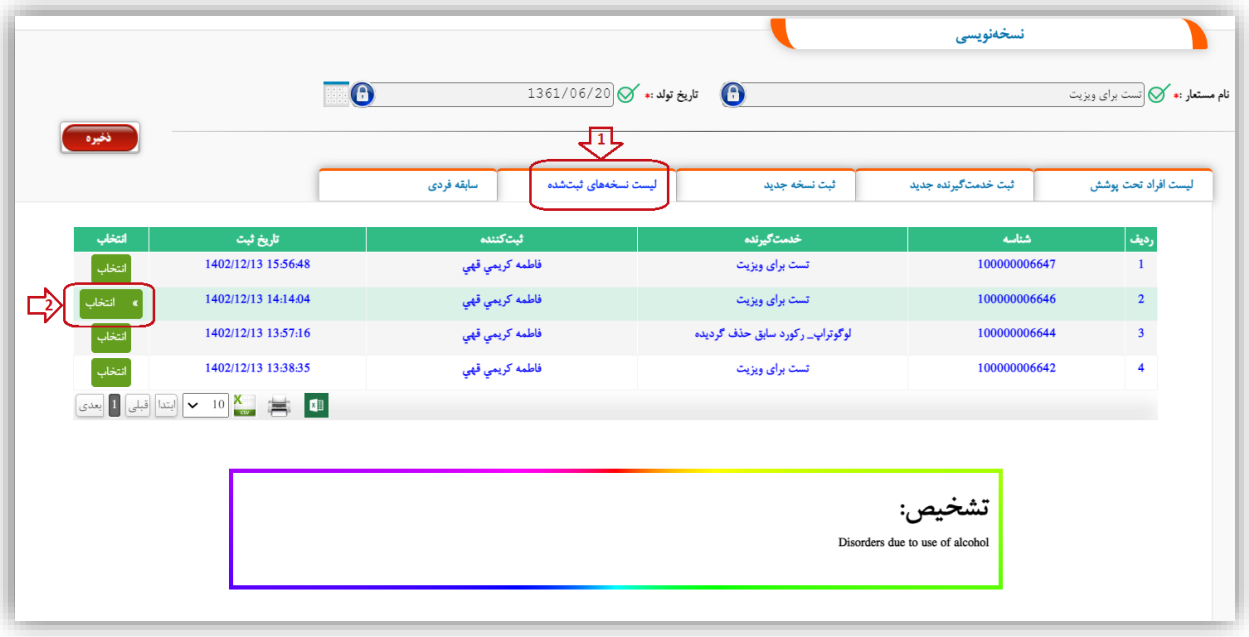

همچنین به منظور مشاهده سوابق فردی افرادی که در این مرکز ثبت شده و دارای پرونده می باشند، کافی است پس از انتخاب شخص مورد نظر از بخش » **لیست افراد تحت پوشش** « و نمایش اطالعات وی در کادر باالی صفحه، روی گزینه » **سابقه فردي** « کلیک کنید. در این بخش می توانید تمامی نسخه هایی که برای این

Page **10** of **11**

فرد ثبت شده است به تفکیک خدمت دهنده و تاریخ ثبت مشاهده نموده و در صورت نیاز به مشاهده پرونده، روی دکمه انتخاب مربوطه کلیک کنید:

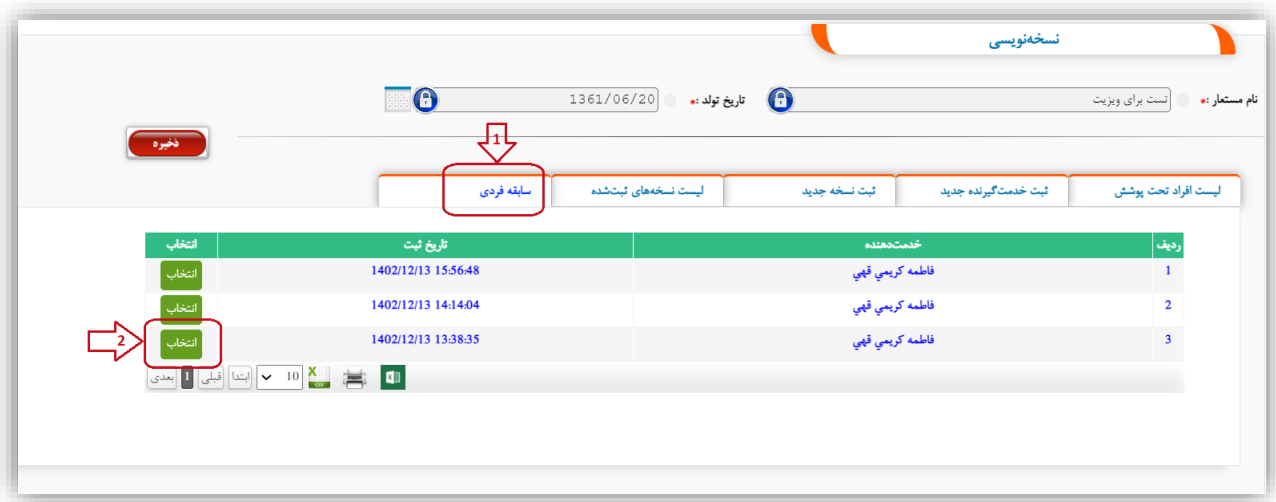

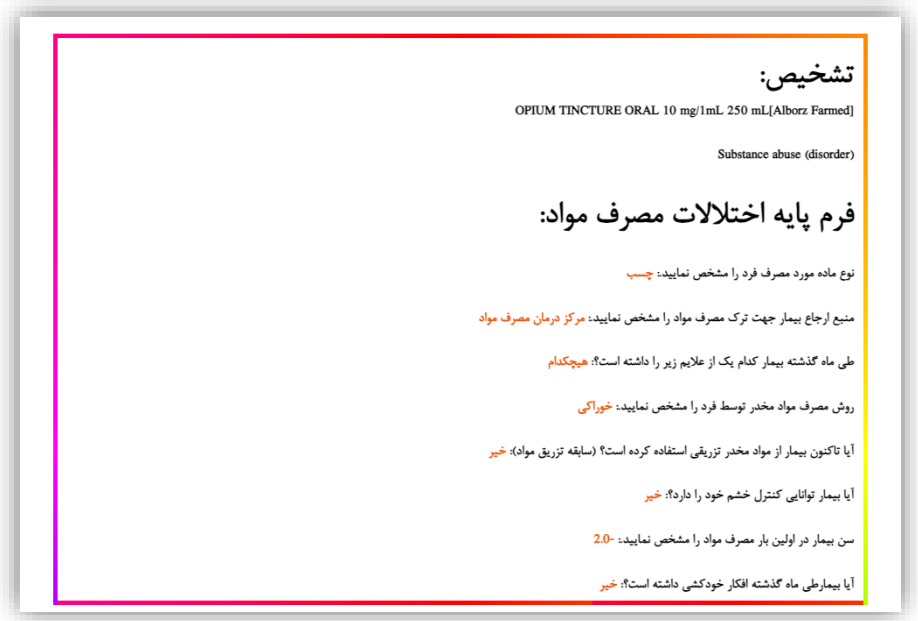

**» با آرزوی موفقیت روزافزون برای شما کاربر گرامی «** 

Page **11** of **11**